THE INDEPENDENT MAGAZINE FOR THE UBUNTU LINUX COMMUNITY 低䔭呏偉䌠卐䕃䥁䰠䕄䥔䥏一

€

低䔭呏偉䌠卐䕃䥁䰠䕄䥔䥏一

BUILD THE PERFECT SERVER WITH **UBUNTU 9.10** 

full circle magazine is neither affiliated with, nor endorsed by, Canonical Ltd.

#### **About Full Circle**

Full Circle is a free, independent, magazine dedicated to the Ubuntu family of Linux operating systems. Each month, it contains helpful how-to articles and readersubmitted stories.

Full Circle also features a companion podcast, the Full Circle Podcast which covers the magazine, along with other news of interest.

**Please note:** this Special Edition is provided with absolutely no warranty<br>whatsoever neither the whatsoever; neither the contributors nor Full Circle Magazine accept any responsibility or liability for loss or damage resulting from readers choosing to apply this content to theirs or others computers and equipment.

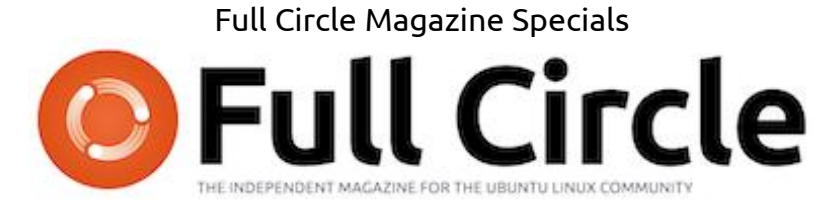

### **Welcome to another 'single-topic special'**

In response to reader requests, we are assembling the content of some of our serialised articles into dedicated editions.

For now, this is a straight reprint of the series 'The Perfect Server' from issues 31 through 34; nothing fancy, just the facts.

Please bear in mind the original publication date; current versions of hardware and software may differ from those illustrated, so check your hardware and software versions before attempting to emulate the tutorials in these special editions. You may have later versions of software installed or available in your distributions' repositories.

**Enjoy!**

#### **Find Us**

**Website:**  <http://www.fullcirclemagazine.org/>

**Forums:**  [http://ubuntuforums.org/](http://ubuntuforums.org/forumdisplay.php?f=270) [forumdisplay.php?f=270](http://ubuntuforums.org/forumdisplay.php?f=270)

**IRC:** #fullcirclemagazine on chat.freenode.net

#### **Editorial Team**

Editor: Ronnie Tucker (aka: RonnieTucker) [ronnie@fullcirclemagazine.org](mailto:ronnie@fullcirclemagazine.org)

Webmaster: Rob Kerfia (aka: admin / linuxgeekery[admin@fullcirclemagazine.org](mailto:admin@fullcirclemagazine.org)

Podcaster: Robin Catling (aka RobinCatling) [podcast@fullcirclemagazine.org](mailto:podcast@fullcirclemagazine.org)

Communications Manager: Robert Clipsham (aka: mrmonday) [mrmonday@fullcirclemagazine.org](mailto:mrmonday@fullcirclemagazine.org)

ල **SOME RIGHTS RESERVED** 

The articles contained in this magazine are released under the Creative Commons Attribution-Share Alike 3.0 Unported license. This means you can adapt, copy, distribute and transmit the articles but only under the following conditions: You must attribute the work to the original author in some way (at least a name, email or URL) and to this magazine by name ('full circle magazine') and the URL www.fullcirclemagazine.org (but not attribute the article(s) in any way that suggests that they endorse you or your use of the work). If you alter, transform, or build upon this work, you must distribute the resulting work under the same, similar or a compatible license.

**Full Circle Magazine is entirely independent of Canonical, the sponsor of Ubuntu projects and the views and opinions in the magazine should in no way be assumed to have Canonical endorsement.**

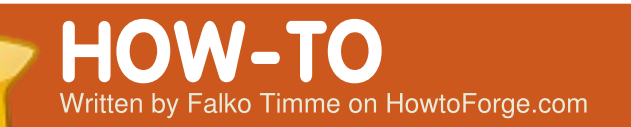

## HOW-TO<br>Written by Falko Timme on HowtoForge.com<br>**The Perfect Server - Part 1**

#### **SEE ALSO:**

FCM09 - 16 : Server Series 1 - 8 FCM28 - 29 : LAMP Server 1 - 2

#### **APPLICABLE TO:**

ง ubuntu ๔ kubuntu ๕ xubuntu

#### **CATEGORIES:**

## Dev Graphics Internet M/media System **DEVICES:** CD/DVD HDD USB Drive Laptop Wireless

This tutorial shows how<br>to prepare an Ubuntu<br>9.10 (Karmic Koala)<br>server for ISPConfig 3,<br>and how to install ISPConfig 3 to prepare an Ubuntu 9.10 (Karmic Koala) server for ISPConfig 3, on it. ISPConfig 3 is a webhosting control panel that allows you to configure the following services through a web browser: Apache web server, Postfix mail server, MySQL, MyDNS name server, PureFTPd, SpamAssassin, ClamAV, and many more.

Please note that this setup does not work for ISPConfig 2. It is valid for ISPConfig 3 only!

### **Requirements**

To install such a system you will need the Ubuntu 9.10 server CD, available here: http://releases.ubuntu.com/rele ases/9.10/ubuntu-9.10-serveri386.iso (32-bit) or: http://releases.ubuntu.com/rele ases/9.10/ubuntu-9.10-serveramd64.iso (64-bit)

### **Preliminary Note**

In this tutorial, I use the host name server1.example.com, with IP address 192.168.0.100 and gateway 192.168.0.1. These settings might differ for you, so you have to replace them where appropriate.

## **The Base System**

Insert your Ubuntu install CD into your system and boot from it. Select your language

Server: nafang(d

then select Install Ubuntu

Install Ubuntu Server Install Ubuntu Enterprise Cloud Check disc for defects Test memory

Choose your language (again), location, and keyboard layout.

The installer checks the installation CD and your hardware, and configures the network with DHCP if there is a DHCP server on the network:

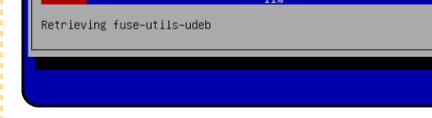

Enter the host name. In this example, my system is called server1.example.com, so I enter server1:

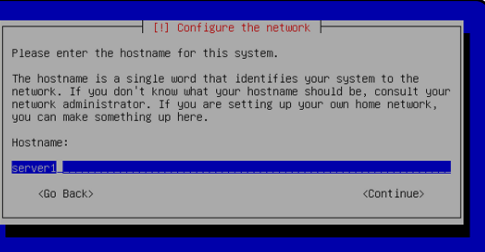

Now you have to partition your hard disk. For simplicity's sake, I select Guided, use entire disk and set up LVM. This will create one volume group with two logical volumes—one for the / file system, and another one for swap. Of course, the partitioning is totally up to you—if you know what you're doing, you can also set up your partitions manually. You may find it helpful in future months if you set up separate /home and /var partitions.

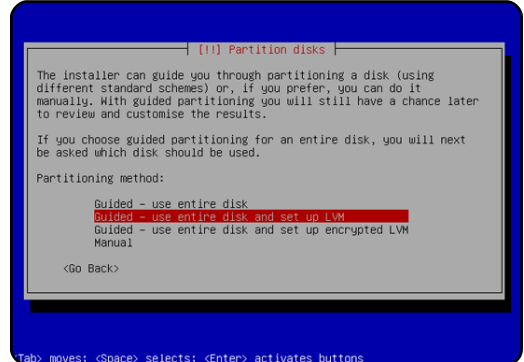

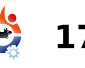

Select the disk that you want to partition, and, when you're asked 'Write the changes to disk and configure LVM?', select Yes.

If you have selected Guided, use entire disk and set up LVM, the partitioner will create one big volume group that uses all the disk space. You can now specify how much of that disk space should be used by the logical volumes for / and swap. It makes sense to leave some space unused, so later on you can expand your existing logical volumes, or create new ones. This gives you more flexibility.

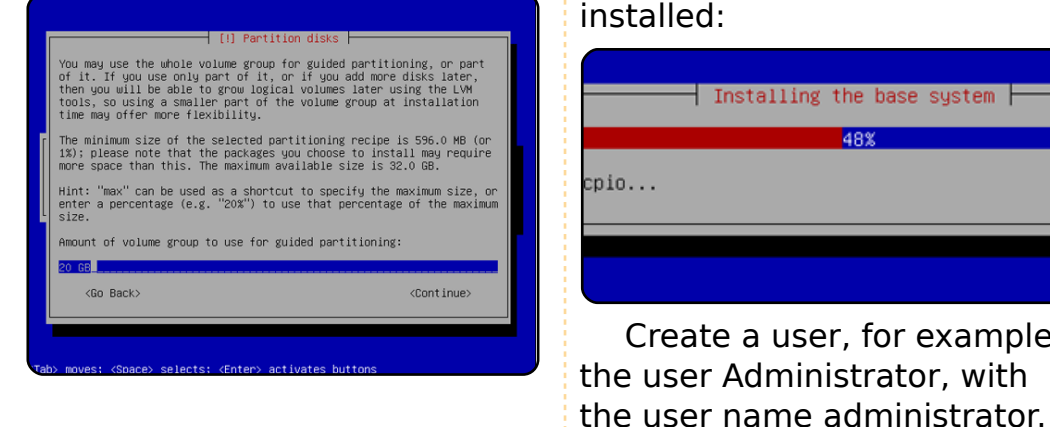

When you're finished, hit Yes when asked "Write the changes to disks?":

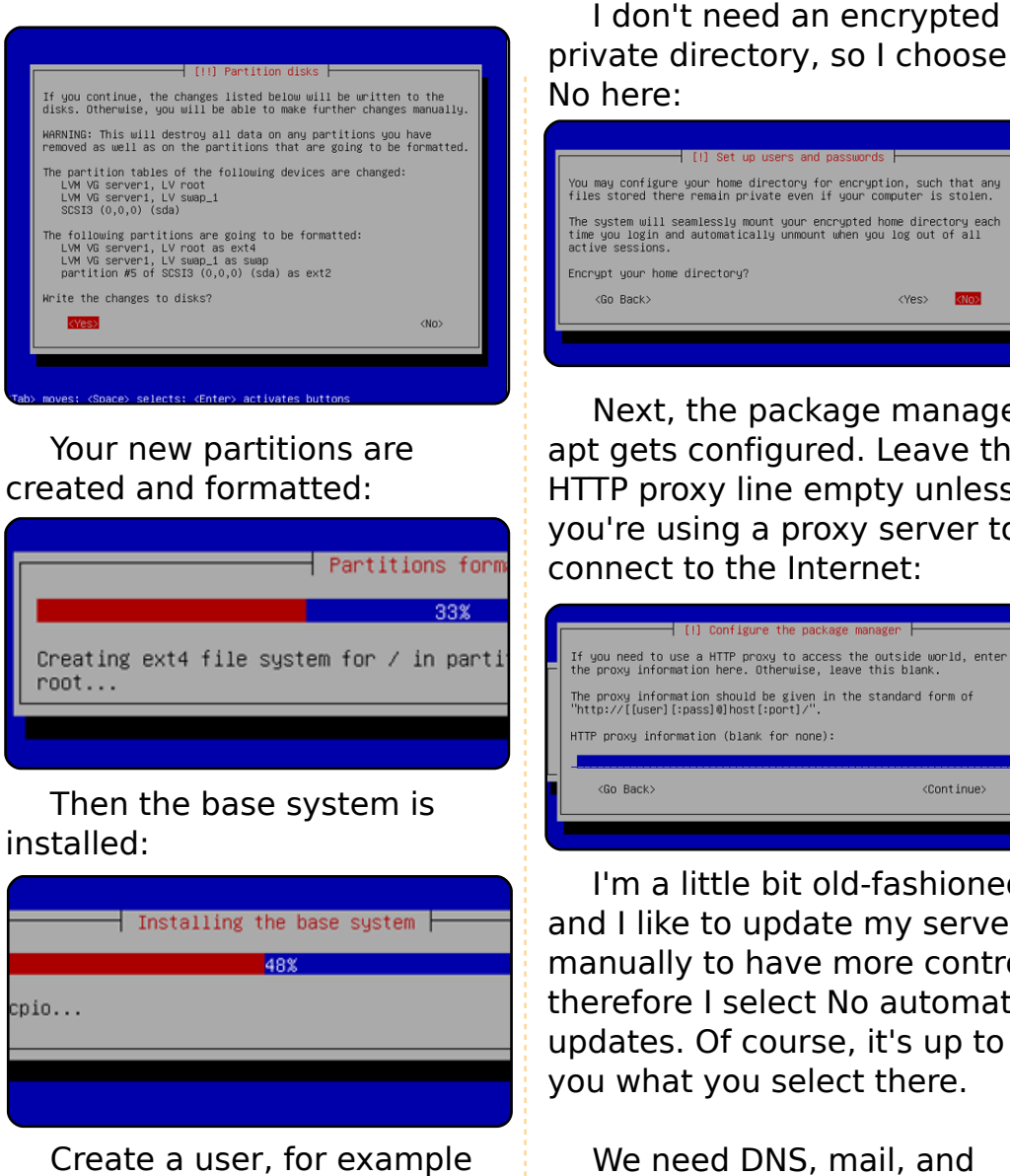

.<br>You may configure your home directory for encryption, such that any<br>files stored there remain private even if your computer is stolen. The system will seamlessly mount your encrypted home directory each<br>time you login and automatically unmount when you log out of all<br>active sessions.

Next, the package manager apt gets configured. Leave the HTTP proxy line empty unless you're using a proxy server to connect to the Internet:

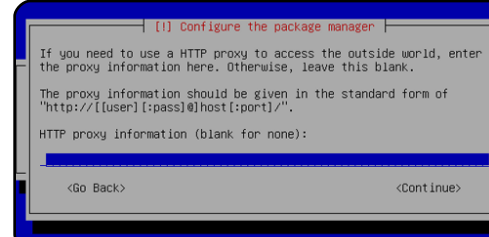

I'm a little bit old-fashioned, and I like to update my servers manually to have more control, therefore I select No automatic updates. Of course, it's up to you what you select there.

We need DNS, mail, and LAMP servers, but, nevertheless, I don't select any of them now because I like to have full control over what gets installed on my system. We will install the needed packages

manually later on. The only item I select here is OpenSSH server, so that I can immediately connect to the system with an SSH client such as PuTTY after the installation has finished:

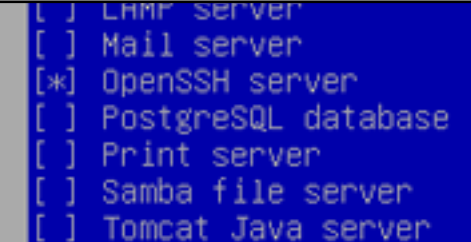

The installation continues, then the GRUB boot loader gets installed.

The base system installation is now finished. Remove the installation CD from the CD drive and select Continue to reboot the system:

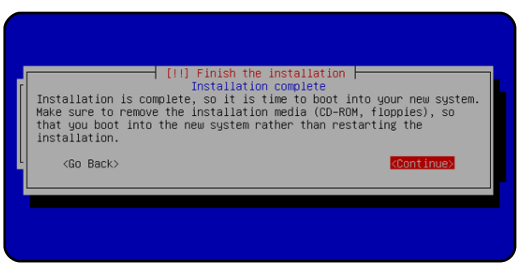

Next month, we use our administrator account to install SSH Server and vimnox, and also configure the network itself.

Don't use the user name admin

as it is a reserved name on

Ubuntu 9.10.

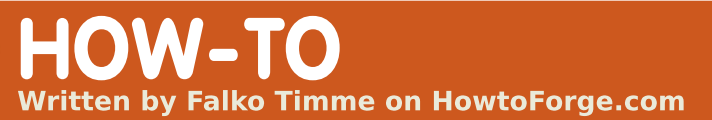

## HOW-TO<br>Written by Falko Timme on HowtoForge.com **The Perfect Server - Part 2**

#### **SEE ALSO:**

FCM09 - 16 : Server Series 1 - 8 FCM28 - 29 : LAMP Server 1 - 2 FCM31 : The Perfect Server 1<br>**APPLICABLE TO:** 

di ubuntu di kubuntu dixubuntu

#### **CATEGORIES:**

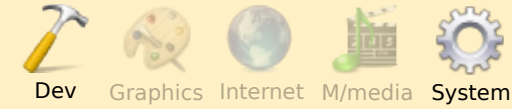

## **DEVICES:** CD/DVD HDD USB Drive Laptop Wireless

ast month, we did the<br>basic Ubuntu Server<br>installation from CD,<br>and got to the point of<br>rebooting into the installed basic Ubuntu Server installation from CD, and got to the point of system.

## **Get Root Privileges**

After the reboot you can login with your previously created username (e.g. administrator). Because we must run all the steps from this tutorial with root privileges, we can either prepend all commands in this tutorial with the string sudo, or we become root right now by typing:

#### sudo su

You can also enable the root login by running:

#### sudo passwd root

and giving root a password. You can then directly log in as root, but this is frowned upon by the Ubuntu developers and community for various reasons. (See

http://ubuntuforums.org/showth read.php?t=765414)

## **Install The SSH Server (Optional)**

If you did not install the OpenSSH server during the system installation, you can do it now:

aptitude install ssh opensshserver

From now on, you can use an SSH client such as PuTTY and connect from your workstation to your Ubuntu 9.10 server and follow the remaining steps in this tutorial.

### **Install vim-nox (Optional)**

I'll use vi as my text editor in this tutorial. The default vi program has some strange behaviour on Ubuntu and Debian; to fix this, we install vim-nox:

#### aptitude install vim-nox

You don't have to do this if you use a different text editor such as joe or nano.

### **Configure The Network**

Because the Ubuntu installer has configured our system to get its network settings via DHCP, we have to change that now because a server should have a static IP address. Edit

/etc/network/interfaces and adjust it to your needs (in this example setup I will use the IP address 192.168.0.100):

#### vi /etc/network/interfaces

# This file describes the network interfaces available on your system # and how to activate them. For more information, see interfaces(5).

# The loopback network interface auto lo iface lo inet loopback

```
# The primary network
interface
auto eth0
iface eth0 inet static
   address 192.168.0.100
   netmask 255.255.255.0
   network 192.168.0.0
  broadcast 192.168.0.255
   gateway 192.168.0.1
```
#### Restart your network with:

/etc/init.d/networking restart

Then edit /etc/hosts:

vi /etc/hosts

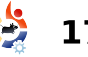

and make it look like the text shown in Fig.1.

### Now run

echo server1.example.com > /etc/hostname

and reboot the server with:

#### reboot

Afterwards, run:

hostname hostname  $-f$ 

Both should show server1.example.com now.

## **Edit sources.list And Update Your Linux Installation**

Edit /etc/apt/sources.list:

#### vi /etc/apt/sources.list

Comment out or remove the installation CD from the file, and make sure that the universe and multiverse repositories are enabled.

Then run

#### aptitude update

to update the apt package database, and

#### aptitude safe-upgrade

to install the latest updates (if there are any). If you see that a new kernel gets installed as part of the updates, you should reboot the system afterwards with:

#### reboot

## **Change The Default Shell**

/bin/sh is a symlink to /bin/dash, however we need /bin/bash, not /bin/dash. Therefore we do this:

#### dpkg-reconfigure dash

Install dash as /bin/sh?, Choose: No

If you don't do this, the ISPConfig installation will fail.

## **Disable AppArmor**

AppArmor is a security extension (similar to SELinux) that should provide extended

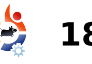

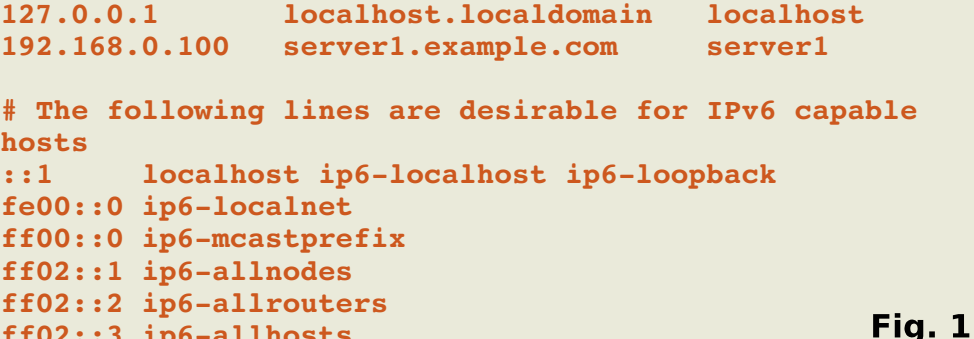

security. In my opinion, you don't need it to configure a secure system, and it usually causes more problems than it has advantages (think of this after you have done a week of trouble-shooting because some service wasn't working as expected, and then you find out that everything was OK, only AppArmor was causing the problem). Therefore, I disable it (this is a must if you want to install ISPConfig later on).

ff02::3 ip6-allhosts

We can disable it like this:

#### /etc/init.d/apparmor stop

update-rc.d -f apparmor remove

aptitude remove apparmor apparmor-utils

## **Synchronize the System Clock**

It is a good idea to synchronize the system clock with an NTP (network time protocol) server over the Internet. Simply run

aptitude install ntp ntpdate

and your system time will always be in sync.

#### Next month, we will install Postfix, SpamAssassin, Webalizer and much, much, more!

## HOW-TO<br>Written by Falko Timme on HowtoForge.com **The Perfect Server - Part 3**

#### **SEE ALSO:**

FCM09 - 16 : Server Series 1 - 8 FCM28 - 29 : LAMP Server 1 - 2 FCM31 - 32 : The Perfect Server 1 - 2<br>**APPLICABLE TO:** 

di ubuntu di kubuntu di xubuntu

#### **CATEGORIES:**

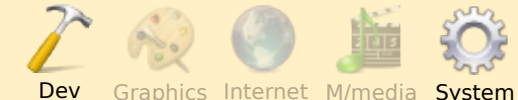

#### **DEVICES:**

CD/DVD HDD USB Drive Laptop Wireless

**WE CAN SAMARK CONTROVER STATE STATE STATE STATE STATE STATE STATE STATE STATE STATE STATE STATE STATE STATE STATE STATE STATE STATE STATE STATE STATE STATE STATE STATE STATE STATE STATE STATE STATE STATE STATE STATE STATE** Postfix, Courier, Saslauthd, MySQL, rkhunter, and command:

(Prefix each command with sudo, if appropriate).

aptitude install postfix postfix-mysql postfix-doc mysql-client mysql-server courier-authdaemon courierauthlib-mysql courier-pop courier-pop-ssl courier-imap

courier-imap-ssl libsasl2-2 libsasl2-modules libsasl2 modules-sql sasl2-bin libpammysql openssl getmail4 rkhunter binutils

You will be asked the following questions:

New password for the MySQL "root" user

Repeat password for the MySQL "root" user

Create directories for webbased administration? Fnter: No

General type of mail configuration: **Enter: Internet Site** 

System mail name: Enter: server1.example.com (but using your .com)

SSL certificate required Fnter: OK

Next we install maildrop as follows:

update-alternatives --removeall maildir.5

update-alternatives --removeall maildirquota.7

aptitude install maildrop

You will ask yourself why we didn't install maildrop together with all the other packages. The reason for this is a bug in the courier-base package - if you install maildrop together with courier-pop, courier-popssl, courier-imap, and courierimap-ssl, you will get the following error:

update-alternatives: error: alternative link /usr/share/man/man5/maildir.5 .gz is already managed by maildir.5.gz.

We want MySQL to listen on all interfaces, not just localhost. Therefore we edit /etc/mysql/my.cnf and comment out the line bind $address = 127.0.0.1$ 

#### vi /etc/mysql/my.cnf

# Instead of skip-networking the default is now to listen only on

# localhost which is more compatible and is not less secure.

 $#bind-address$  = 127.0.0.1 [...]

Then we restart MySQL:

/etc/init.d/mysql restart

Now check that networking is enabled. Run:

#### netstat -tap | grep mysql

The output should look like this:

root@server1:~# netstat -tap | grep mysql

tcp  $0 \quad 0 \quad$ \*:mvsql \*:\* LISTEN 6267/mysqld

#### root@server1:~#

During the installation, the SSL certificates for IMAP-SSL and POP3-SSL are created with the hostname localhost. To

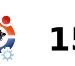

[...]

change this to the correct hostname (server1.example.com in this tutorial), delete the certificates...

#### cd /etc/courier

rm -f /etc/courier/imapd.pem

rm -f /etc/courier/pop3d.pem

and modify the following two files - replacing CN=localhost with

''CN=server1.example.com' (and you can also modify the other values, if necessary):

vi /etc/courier/imapd.cnf

 $[\ldots]$ CN=server1.example.com  $[\ldots]$ 

vi /etc/courier/pop3d.cnf

 $[\ldots]$ CN=server1.example.com  $[\ldots]$ 

Then recreate the certificates:

mkimapdcert

mkpop3dcert

and restart Courier-IMAP-SSL

#### and Courier-POP3-SSL:

/etc/init.d/courier-imap-ssl restart

/etc/init.d/courier-pop-ssl restart

## **Install Amavisd-new, SpamAssassin, And Clamav**

To install amavisd-new, SpamAssassin, and ClamAV, we run:

aptitude install amavisd-new spamassassin clamav clamavdaemon zoo unzip bzip2 arj nomarch lzop cabextract aptlistchanges libnet-ldap-perl libauthen-sasl-perl clamavdocs daemon libio-stringperl libio-socket-ssl-perl libnet-ident-perl zip libnetdns-perl

**Install Apache2, PHP5, phpMyAdmin, FCGI, suExec, Pear, And mcrypt**

Apache2, PHP5, phpMyAdmin, FCGI, suExec, Pear, and mcrypt can be installed as follows:

aptitude install apache2 apache2.2-common apache2-doc apache2-mpm-prefork apache2 utils libexpat1 ssl-cert libapache2-mod-php5 php5 php5-common php5-gd php5 mysql php5-imap phpmyadmin php5-cli php5-cgi libapache2 mod-fcgid apache2-suexec phppear php-auth php5-mcrypt mcrypt php5-imagick imagemagick libapache2-modsuphp

You will see the following question:

Web server to reconfigure automatically: Enter: apache2

Configure database for phpmyadmin with dbconfigcommon? Enter:

Then run the following command to enable the Apache modules suexec, rewrite, ssl, actions, and include:

a2enmod suexec rewrite ssl actions include

Restart Apache afterwards:

/etc/init.d/apache2 restart

## **Install PureFTPd And Quota**

PureFTPd and quota can be installed with the following command:

aptitude install pure-ftpdcommon pure-ftpd-mysql quota quotatool

Edit the file /etc/default/pureftpd-common:

vi /etc/default/pure-ftpdcommon

and make sure that the start mode is set to standalone and set VIRTUALCHROOT=true:

[...] STANDALONE OR INETD=standalon e [...] VIRTUALCHROOT=true [...]

Then restart PureFTPd:

/etc/init.d/pure-ftpd-mysql restart

Edit /etc/fstab. Mine looks like Fig.1 on the following page (I added

,usrjquota=aquota.user,grpjquo ta=aquota.group,jqfmt=vfsv0 to the partition with the mount point /):

#### vi /etc/fstab

To enable quota, run these commands:

touch /aquota.user /aquota.group

chmod 600 /aquota.\*

mount -o remount /

quotacheck -avugm

quotaon -avug

## **Install MyDNS**

Before we install MyDNS, we need to install a few prerequisites:

aptitude install g++ libc6 gcc gawk make texinfo libmysqlclient15-dev

MyDNS is not available in the Ubuntu 9.10 repositories, therefore we have to build it ourselves as follows:

cd /tmp

# /etc/fstab: static file system information.

# Use 'blkid -o value -s UUID' to print the universally unique identifier for a device; this may be used with UUID= as a more robust way to name devices that works even if disks are added and removed. See fstab(5).

# <file system> <mount point> <type> <options> <dump> <pass> proc /proc proc defaults 0 0 /dev/mapper/server1-root / ext4 errors=remountro,usrjquota=aquota.user,grpjquota=aquota.group,jqfmt=vfsv0 0 1 # /boot was on /dev/sda5 during installation UUID=9ea34148-31b7-4d5c-baee-c2e2022562ea /boot ext2 defaults 0  $2<sup>2</sup>$ dev/mapper/server1-swap\_1 none swap sw 0 0 0<br>
/dev/scd0 /media/cdrom0 udf.iso9660 user.noauto.exec.utf8 0 0 dev/scd0 /media/cdrom0 udf,iso9660 user,noauto,exec,utf8 0 0<br>dev/fd0 /media/floppy0 auto rw,user,noauto,exec,utf8 0 0 auto rw,user,noauto,exec,utf8 0 0 Fig. 1

wget http://heanet.dl.sourceforge. net/sourceforge/mydnsng/mydns-1.2.8.27.tar.gz

tar xvfz mydns-1.2.8.27.tar.gz

cd mydns-1.2.8

./configure

make

#

make install

Next, we create the start/stop script (shown on the following page) for MyDNS:

vi /etc/init.d/mydns

Then we make the script executable, and create the system startup links for it:

chmod +x /etc/init.d/mydns

update-rc.d mydns defaults

## **Install Vlogger And Webalizer**

Vlogger and webalizer can be installed as follows:

aptitude install vlogger webalizer

**Install Jailkit**

Jailkit is needed only if you want to chroot SSH users. It can be installed as follows (important: Jailkit must be installed before ISPConfig - it cannot be installed afterwards!):

aptitude install buildessential autoconf automake1.9 libtool flex bison

cd /tmp

wget http://olivier.sessink.nl/jai lkit/jailkit-2.10.tar.gz

tar xvfz jailkit-2.10.tar.gz

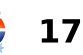

```
#! /bin/sh
#
# mydns Start the MyDNS server
#
# Author: Philipp Kern <phil@philkern.de>.
               Based upon skeleton 1.9.4 by Miquel van
Smoorenburg
               # <miquels@cistron.nl> and Ian Murdock
<imurdock@gnu.ai.mit.edu>.
```

```
#
```
set -e

PATH=/usr/local/sbin:/usr/local/bin:/sbin:/bin:/usr/sbin: /usr/bin DAEMON=/usr/local/sbin/mydns NAME=mydns DESC="DNS server"

```
SCRIPTNAME=/etc/init.d/$NAME
```
# Gracefully exit if the package has been removed. test -x \$DAEMON || exit 0

```
case "$1" in
  start)
        echo -n "Starting $DESC: $NAME"
        start-stop-daemon --start --quiet \
                --exec $DAEMON -- -b
        echo "."
        ;;
  stop)
        echo -n "Stopping $DESC: $NAME"
        start-stop-daemon --stop --oknodo --quiet \
                --exec $DAEMON
        echo "."
        ;;
  reload|force-reload)
        echo -n "Reloading $DESC configuration..."
        start-stop-daemon --stop --signal HUP --quiet \setminus--exec $DAEMON
        echo "done."
        ;;
```

```
restart)
        echo -n "Restarting $DESC: $NAME"
        start-stop-daemon --stop --quiet --oknodo \
                 --exec $DAEMON
        sleep 1
        start-stop-daemon --start --quiet \setminus--exec SDAEMON -- -becho "."
        ;;
  *)
        echo "Usage: $SCRIPTNAME
{start|stop|restart|reload|force-reload}" >&2
        exit 1
        ;;
esac
exit 0
```

```
cd jailkit-2.10
./configure
make
make install
cd ..
```
rm -rf jailkit-2.10\*

## **Install fail2ban**

This is optional but recommended, because the ISPConfig monitor tries to show the fail2ban log:

aptitude install fail2ban

Next month, in the final installment, we will install SquirrelMail and ISPConfig3, giving you the perfect server, ready to go!

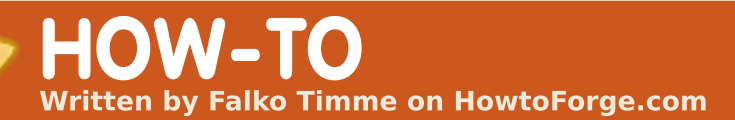

# HOW-TO<br>Written by Falko Timme on HowtoForge.com **The Perfect Server - Part 4**

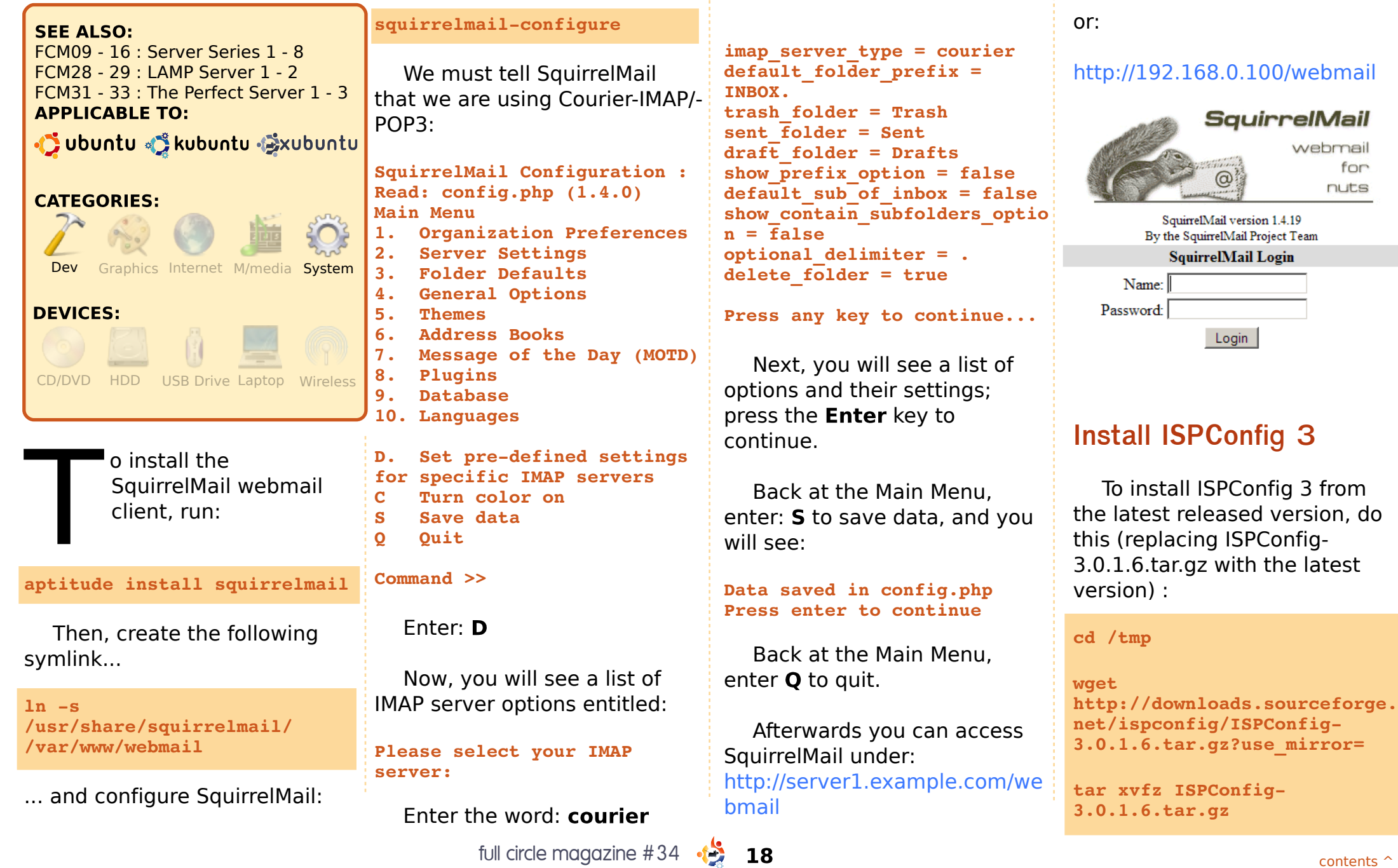

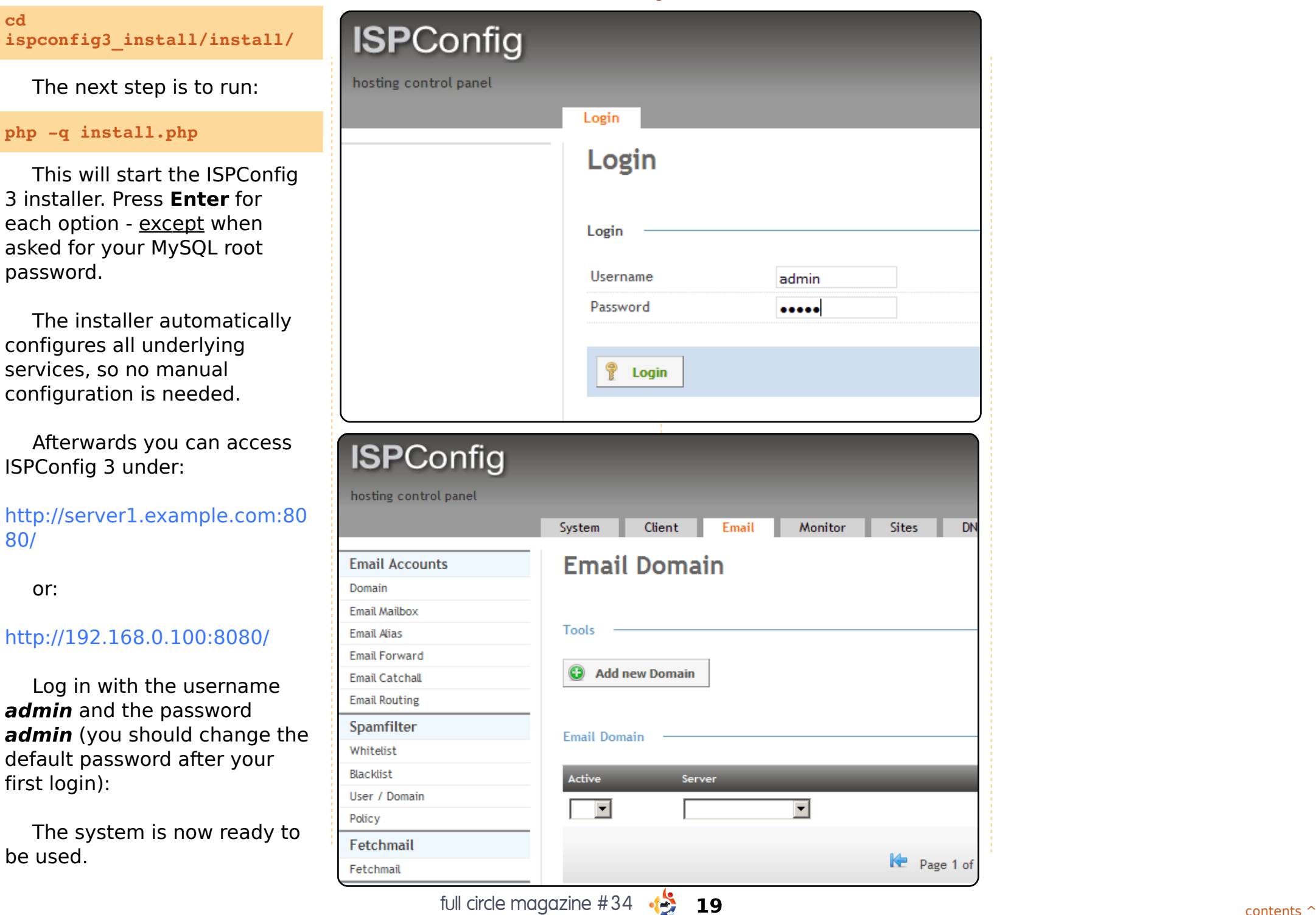